# **HDGUARD 11 User Manual**

**© 2021 IST Deutschland GmbH**

#### **HDGUARD 11 User Manual**

#### **© 2021 IST Deutschland GmbH**

No parts of this work may be reproduced in any form or by any means – graphical, electronical, or mechanical, including photocopying, recording, taping, or information storage and retrieval systems – without the written permission of the publisher.

Products that are referred to in this document may be either trademarks and/or registered trademarks of the respective owners. The publisher and the author make no claim to these trademarks.

While every precaution has been taken in the preparation of this document, the publisher and the author assume no responsibility for errors or omissions, or for damages resulting from the use of information contained in this document or from the use of programs and source code that may accompany it. In no event shall the publisher and the author be liable for any loss of profit or any other commercial damage caused or alleged to have been caused directly or indirectly by this document.

#### **Publisher:**

IST Deutschland GmbH Bergstraße 23 D-23843 Neritz **Germany** 

Tel: +49 4531 8804-40 Fax: +49 4531 8804-44 Email: info.de@ist.com Web: www.ist.com

IST Deutschland GmbH HRB 1408, OD Lübeck CEO: David Baunsgaard © 2021 IST Deutschland GmbH

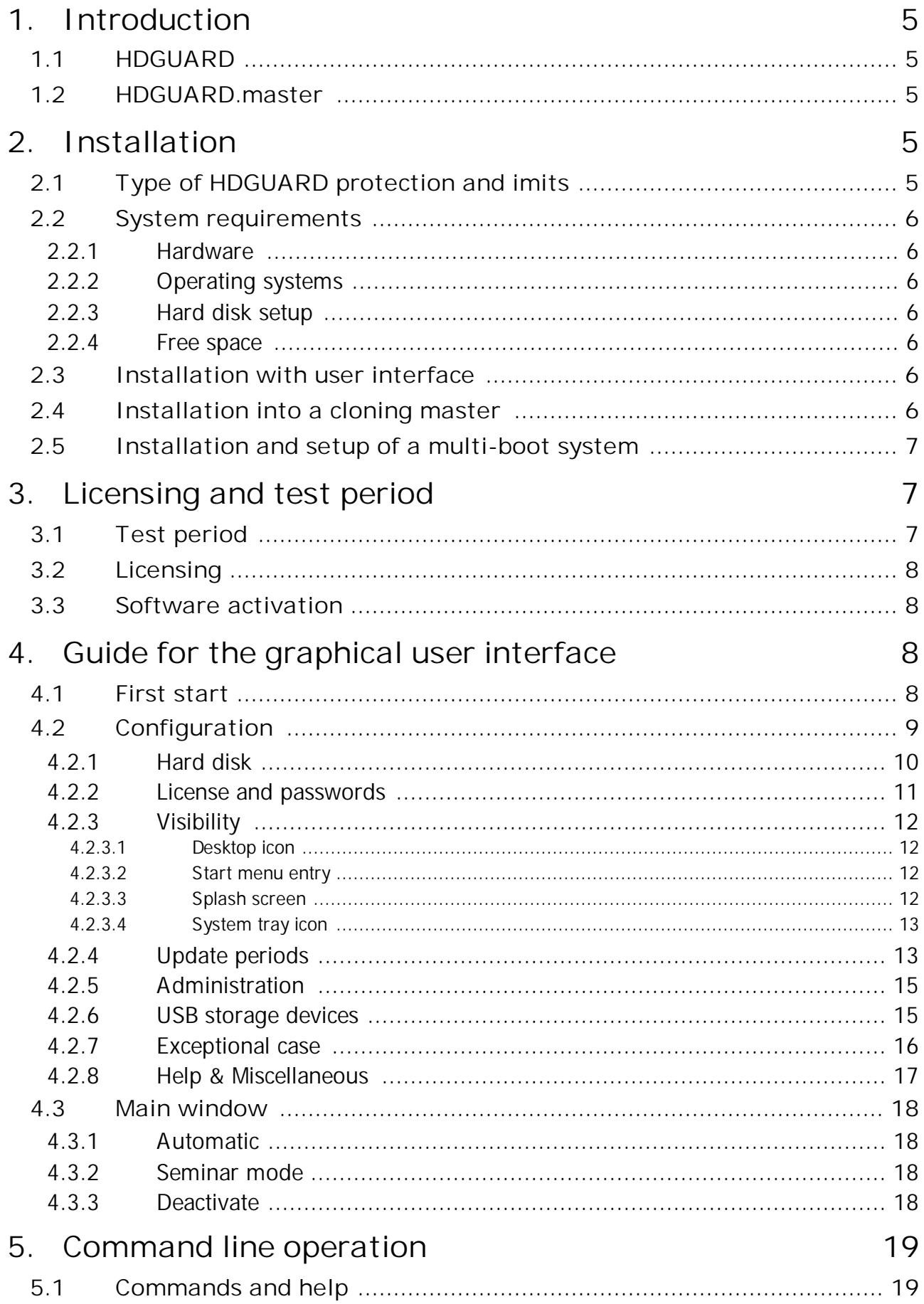

### **Table of contents**

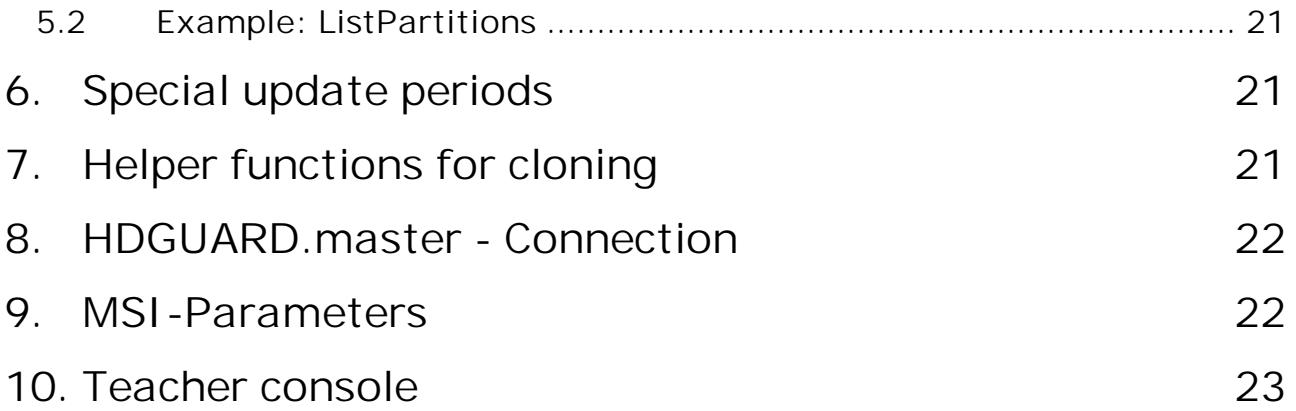

### <span id="page-4-0"></span>**1 Introduction**

### **1.1 HDGUARD**

HDGUARD protects your hard drives against permanent changes. After restarting the computer, the desired original state is automatically restored. Even if users make changes to files or delete them, they will not effect the system permanently. The high level of operating safety of the protected PCs relieves the responsible IT employees of some of their burden and provides an extremely long-term period of stability – even for public PCs!

This high level of operating safety is achieved by the fact that HDGUARD redirects all changes in the Windows partition (and in any other desired partitions) to the HDGUARD area. While the operating system is running, all functions can be used without restrictions, and the user does not detect any difference between this and a traditional unprotected PC. As soon as the PC is restarted, HDGUARD discards all changes. This requires only a fraction of a second, no matter how extensive the changes were.

The protective effect of HDGUARD is augmented by an effective USB protection, which restricts the use of USB drives. A number of useful options also ensure that the software can be easily integrated into existing IT concepts. This makes HDGUARD suitable for virtually any area of application.

Beyond the classic protection features a few of helpful and didactic features have been added to the HDGUARD product family. So to get the most out of your IT equipment, see the chapters titled teacher console and configuration.

HDGUARD is a pure software solution. No hardware interventions into the protected systems are required. So you do not need any PC cards or dongles. HDGUARD fits in perfectly in new or existing systems.

### <span id="page-4-1"></span>**1.2 HDGUARD.master**

The HDGUARD.master module centralizes the control and monitoring of HDGUARD-protected computers in your network. You can selectively activate and deactivate individual computers or entire rooms. Automatically monitor the protection of your computers and display safety warnings if a computer is started up unprotected.

HDGUARD.master perfectly supplements all networks where HDGUARD-protected PCs are used.

### <span id="page-4-2"></span>**2 Installation**

First, make backup copies of all important data. Faulty operation, incorrect installation or an unscheduled interruption of the installation or configuration could result in damage to or loss of data. IST Deutschland GmbH and its partners are not responsible for any loss of data or the consequences thereof.

If you want to install HDGUARD and (parts of) HDGUARD.master on the same system, you must install HDGUARD.master first.

### <span id="page-4-3"></span>**2.1 Type of HDGUARD protection and imits**

HDGUARD protects the data on the hard drive basically per partition. This means, that all changes to Registry entries and to files on system volume C: are always being restored at each reboot.

HDGUARD provides some helping functions for some scenarios for which these limitations are being eased. It is recommended to use <u>update [periods](#page-12-1)l</u> 13), in order to update or install software while HDGUARD protection is deactivated. In some cases you can use **[exceptions](#page-15-0)** 16. Therefore an additional partition on your system hard disk is necessary. This partition can be subsequently created by Windows Disk Management.

Windows Update service is deactivated while HDGUARD protection is active. Operating system updates and Windows Defender updates can be installed only when HDGUARD protection is deactivated. Additionally Microsoft App-Store functionality is affected, if HDGUARD protection is active.

### <span id="page-5-0"></span>**2.2 System requirements**

#### **2.2.1 Hardware**

Usual PC with Intel-X86 or AMD64 processor architecture with at least 2 GB RAM and 50 GB hard drive, SHDD or SSD.

RAID-systems and installations into virtual machines are not supported.

#### <span id="page-5-1"></span>**2.2.2 Operating systems**

Microsoft Windows 10, Windows 8, Windows 8.1, Windows 7

Microsoft Windows Server 2008 R2, Windows Server 2012, Windows Server 2012 R2, Windows Server 2016

Each with architecture X86 and AMD64(x64)

#### <span id="page-5-2"></span>**2.2.3 Hard disk setup**

MBR or GPT with primary and secondary partitions. HDGUARD can only include volumes with NTFS or FAT32 file system.

RAID-systems or similar partition accumulations like dynamic volumes are not supported.

#### <span id="page-5-3"></span>**2.2.4 Free space**

At least 4 GB free coherent space on C:, recommended at least 20 GB free coherent space on C:.

#### <span id="page-5-4"></span>**2.3 Installation with user interface**

Save all open documents and close all running applications before proceeding..

Execute on a 32-Bit Windows installation HDGUARD11\_32.msi and on a 64-Bit Windows installation HDGUARD11\_64.msi. You can download current setup files at [www.rdt.de.](https://www.rdt.de) Installer option [teacher](#page-22-0) [console](#page-22-0)l <sup>23</sup>ì requires HDGUARD.master. Once HDGUARD has been installed completely, you will see a message box asking for a reboot.

This reboot is required before any further actions can be made.

### <span id="page-5-5"></span>**2.4 Installation into a cloning master**

Set up the operating system and install all your desired applications.

Execute on a 32-Bit Windows installation HDGUARD11, 32. msi and on a 64-Bit Windows installation HDGUARD11\_64.msi . You can download current setup files at [www.rdt.de](https://www.rdt.de).

Configure HDGUARD by using the HDGUARD user interface. You must not configure any hard drive partitions. After the clone process an automatic hard drive configuration will be performed. Software activation must be done after cloning. This can be done automatically, please read section **[Hilfsfunk-](#page-20-2)**tionen beim [Klonen](#page-20-2) 21).

HDGUARD **must not** be cloned with configured hard disk partitions!

Now create the image for cloning.

For configuration afterwards you can use <u>command line [application](#page-18-0)</u> iه HDGcmd.exe or HDGUARD.master additionally.

### <span id="page-6-0"></span>**2.5 Installation and setup of a multi-boot system**

HDGUARD supports multi-boot systems with Windows boot manager.

In order to set up such a system, use the following guide:

First insert the setup DVD of the highest to be installed Windows version and start its setup. In the partitioning screen click on Drive Options (advanced) and delete all partitions on your boot hard drive. Click on new and type in the size for the system partition. For this Windows Version. Then create partitions for every other to be installed Windows version and additionally a partition for unprotected data.

When you have finished partitioning, do not click on Next. Instead remove the setup DVD or CD and insert the setup DVD or CD of the oldest Windows version, you want to integrate into the multi-boot system. Then reset the system. Install all Windows versions beginning from the oldest towards the newest Windows version into the designated partitions. Linux-Systems can be integrated as well. These installations must write their boot code into the start sector of their boot partition and have to be registered into the Windows boot manager. (You can find guides for that in the internet.)

This procedure ensures, that the latest Windows boot manager is used and that you neither have to repair existing systems nor external tools need to be used. After all Windows systems have been installed and configured, install on each Windows system HDGUARD. Then configure HDGUARD on one Windows system. Please note that every partition, that contains a Windows installation, has to be set to modto protect. Eventually existing (hidden) start partitions have to be configured as "read only". This HDGUARD configuration applies to all Windows installations on the multi-boot system. So you have to do it only once for the whole system. Software activation (see next chapter) applies to all installations, too.

After you have completed your HDGUARD configuration, execute HDGUARD on all Windows installations beginning on the oldest Windows version and click on *Activate* and *utomatic* of *analyoninar mode* Choos $\mathcal{U}$  when you are asked for protection in a multi-boot system. When you have reached your newest Windows version, choose Yes.

This ensures, that all Windows installations are prepared for the HDGUARD protection.

### <span id="page-6-1"></span>**3 Licensing and test period**

### **3.1 Test period**

Nach der Installation des HDGUARD haben Sie 30 Tage Zeit, die Software ohne Eingabe einer Serien-nummer zu testen. Innerhalb dieses Zeitraums stehen Ihnen bis auf den <u>[Kennwortschutz](#page-10-0)lañ</u> und die Anpassung der <u>[Sichtbarkeit](#page-11-0)</u>l 12 alle Funktionen zur Verfügung.

After the installation of HDGUARD you have 30 days left to test the software without a serial number. Within this time period you can use all functions except the [change](#page-11-0) of visibility <sup>12</sup> and [password](#page-10-0) [protection](#page-10-0) 11.

### <span id="page-7-0"></span>**3.2 Licensing**

If you type in a valid <u>serial [number](#page-10-0)el 11</u>, you will get the full functionality until 60 days after installation.

### <span id="page-7-1"></span>**3.3 Software activation**

Unlimited functionality is provided after you have done an online registration of every HDGUARD installation at IST Deutschland GmbH (software activation). Therefore a data packet containing HDGUARD serial number and identification of the hardware will be sent to a server of IST Deutschland GmbH. This server generates an answer, which activates unlimited functionality of your HDGUARD installation. The answer does not only contain the information of the activation, but also might provide updated licensing information.

This exchange of data can be done, when your PC has a direct (or proxy-) internet connection. Both the HDGUARD graphical user interface and the HDGcmd.exe command line tool can perform this task. If you do not have an internet connection, both applications can generate a request file. This file will be accepted on the internet site [activation.rdt.de/HDGUARD](https://activation.rdt.de/HDGUARD) . This site will generate a computer specific answer file, which will be accepted by both mentioned applications. The connection in the automatic and manual activation of HDGUARD is encrypted according to the current state of the art.

Unlike the software activation process of Microsoft Windows or Microsoft Office, ISTs software activation can be performed unlimited times on the same PC without "consuming" further client license counts. Even a re-installation of HDGUARD with repeated software activation on the same PC does not "consume" any further license count, if the hardware does not change.

Because the software activation updates the license information, a time limited testing license can be renewed for instance, so it can be used for some extra months or it can be changed into a commercial license without changing the serial number.

You need one HDGUARD license per computer. The same applies to multi-boot systems.

### <span id="page-7-2"></span>**4 Guide for the graphical user interface**

Once installation has been completed you find HDGUARD on the desktop, in 'Start Menu' and in its program folder.

### <span id="page-7-3"></span>**4.1 First start**

Double-click the HDGUARD symbol in order to open the central user interface.

When you start HDGUARD application on a PC without configured HDGUARD protection, you will be asked, if an automatic configuration should be done. This will set the protection mode of eventually existing starting- and boot-partitions to Read only and creates a SWAP-file for the protection of Volu $meC$ 

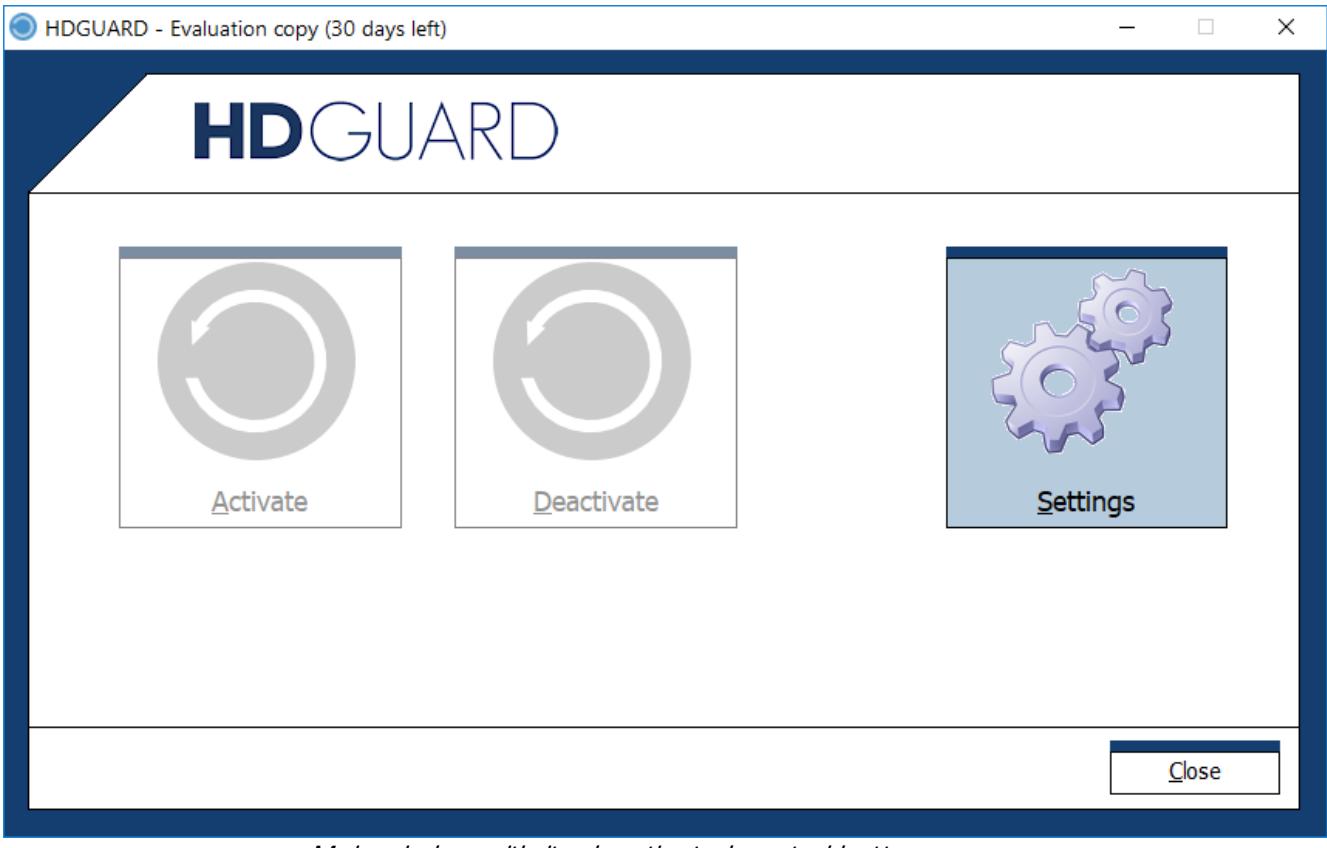

Main window with its deactivated control buttons.

### <span id="page-8-0"></span>**4.2 Configuration**

PresSettings in order to open the configuration window.

The configuration screen contains everything you need for customizing HDGUARD to suit your needs. In most cases, you will only need the configuration screen once before activating HDGUARD. Thereafter, changes to the configuration will only need to be made in rare instances.

#### <span id="page-9-0"></span>**4.2.1 Hard disk**

This is where you define which partitions are supposed to be protected and where the corresponding HDGUARD SWAP-files will be located.

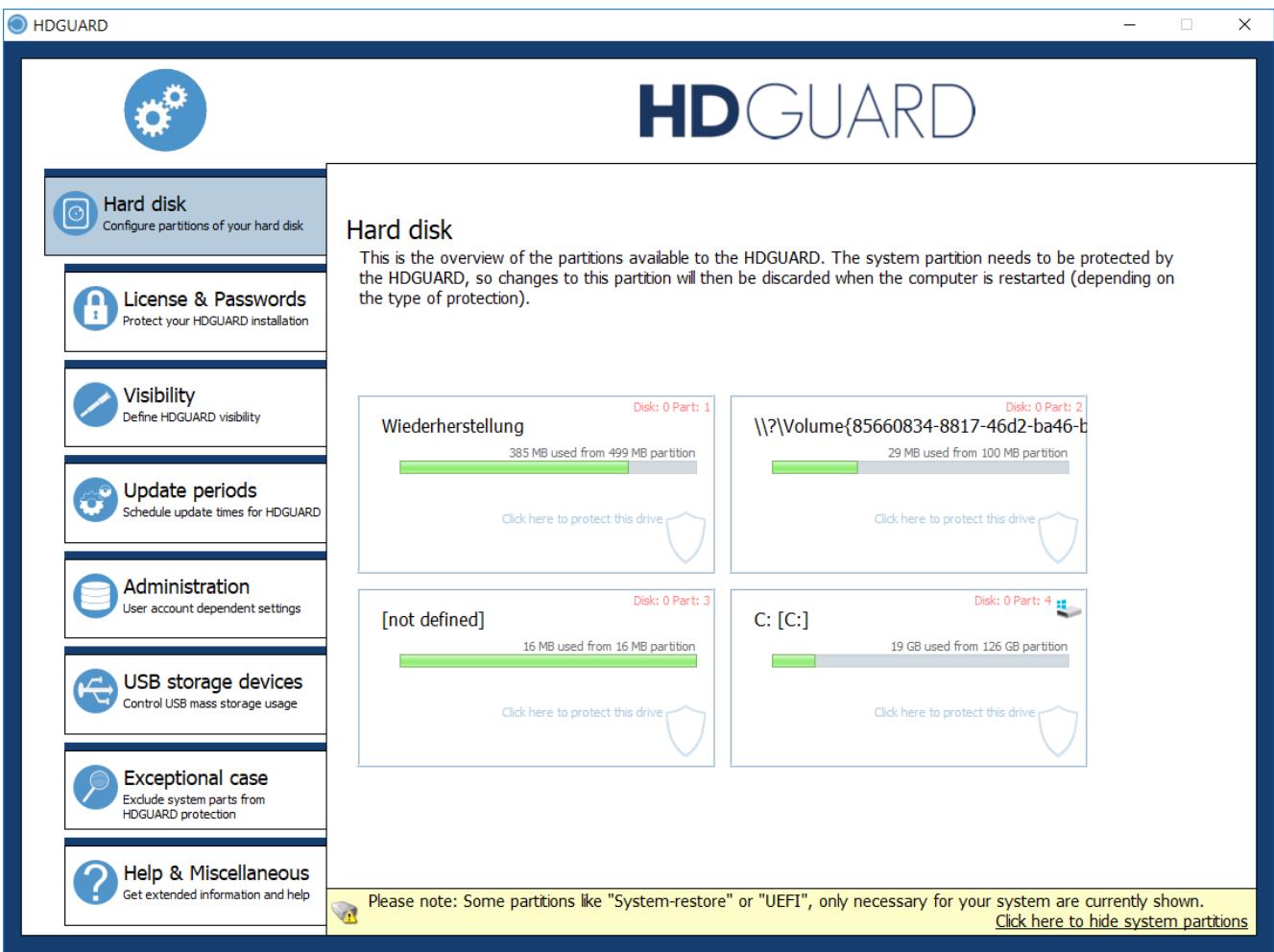

If you want to enable HDGUARD protection for volume C:, just click into the field representing volume C:. You will be asked for the protection mode, which can be "to protect", "read only" or "no access". Choosing "to protect", a protection configuration window opens and you can adjust all available related options. These options contain:

- Where the SWAP-file is located? It must be placed on the same hard disk.
- · How much space should be allocated for the SWAP-file on the designated partition?
- · How many RAM should be reserved in order to speed up the beginning of the SWAP area? Available only for system partitions.

SWAP-RAM option reserves a part of the system's RAM, it decreases boot times significantly.

#### <span id="page-10-0"></span>**4.2.2 License and passwords**

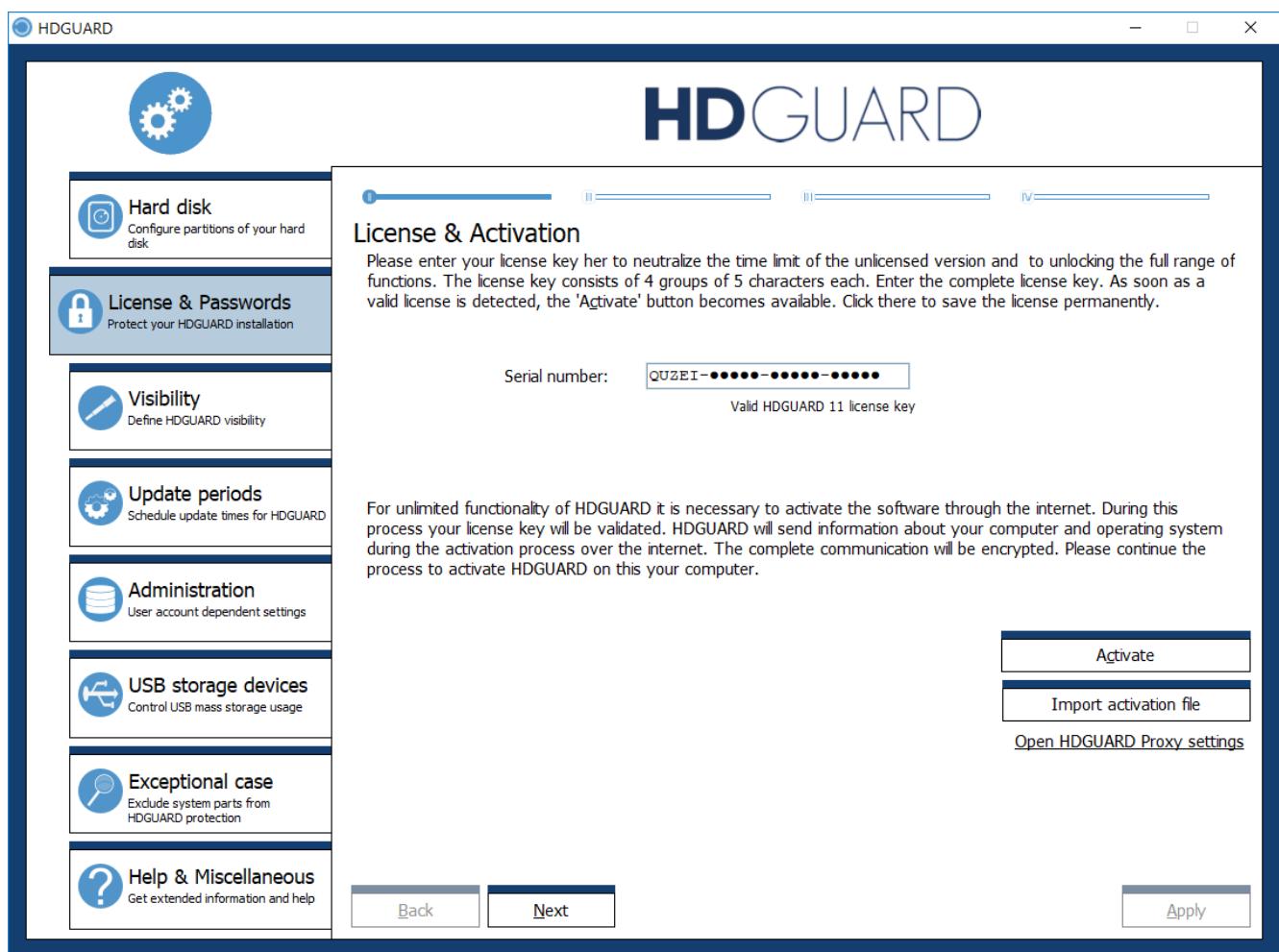

Here you can type in your serial number and initiate or repeat the software activation process.

If the local PC cannot establish a connection to the activation server, you can save the request into a file, which you can upload on **[activation.rdt.de/HDGUARD](https://activation.rdt.de/HDGUARD)**. This step can be done with another PC. In the second tab (which can be accessed by clickingNext oBack ) you can set the HDGUARD password.

Make sure that you do not forget your HDGUARD password. There are no master passwords or possibilities for password restoration!

In the third tab you can set the password for resetting the seminar mode. Without this password every user can reset the seminar mode.

In the fourth tab you can define USB storage devices. If one of these devices is plugged in, HDGUARDs password protection will temporarily be overridden. This feature is available to allow teachers, service personnel or volunteers access to the computer without revealing the password. If a user is authenticated via such *service key*, password changes and the learning further service keys are not possible.

#### <span id="page-11-0"></span>**4.2.3 Visibility**

In many cases, it is in the interest of the administrator that the presence of HDGUARD remains hidden from the users. The administrator can therefore set the visibility of HDGUARD from "fully visible" to "invisible".

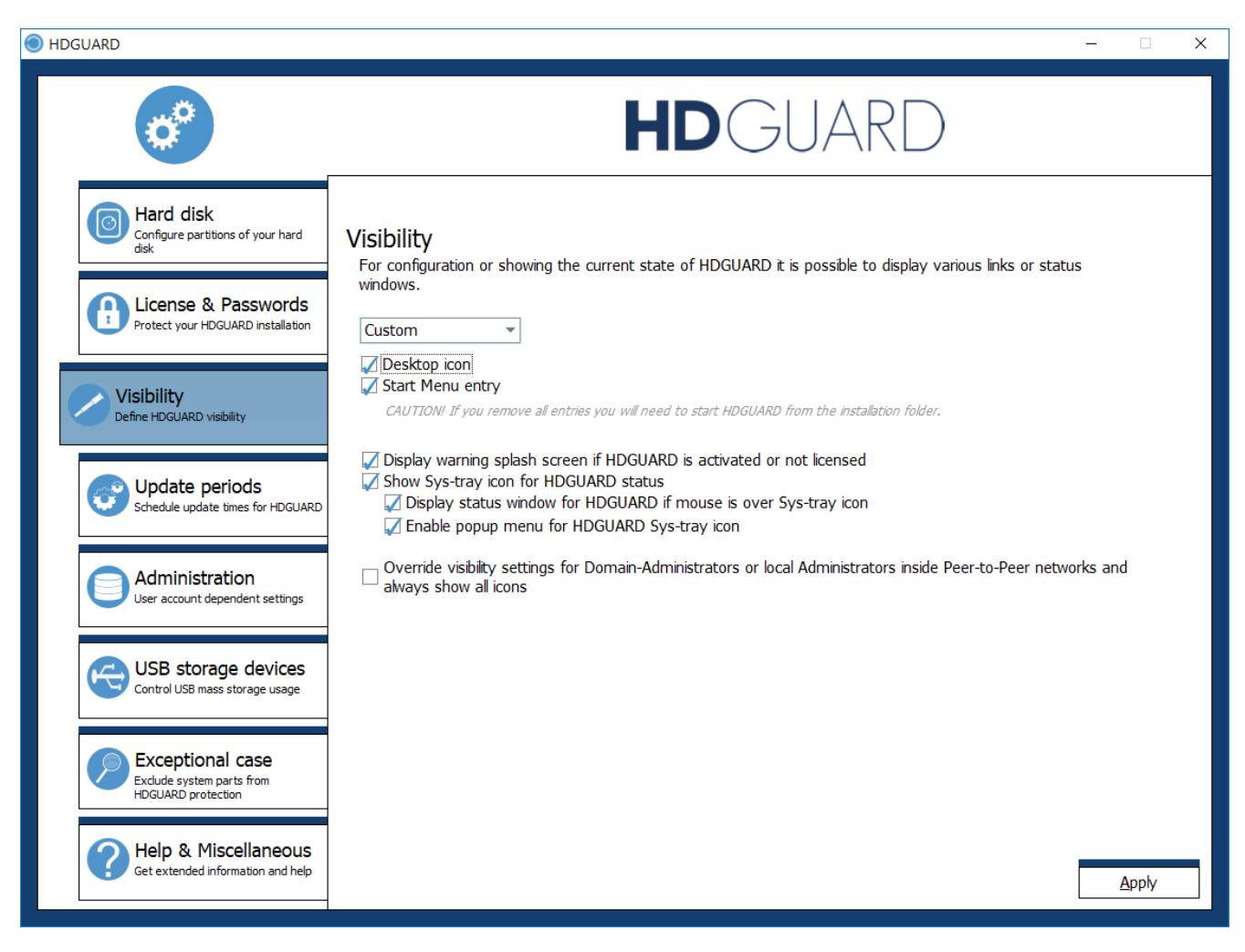

Please note that update installations (version updates) of the HDGUARD can partially restore the visibility.

#### <span id="page-11-1"></span>**4.2.3.1 Desktop icon**

An HDGUARD icon is placed on the desktop. A double-click on this icon starts the HDGUARD program.

#### <span id="page-11-2"></span>**4.2.3.2 Start menu entry**

Create entries for HDGUARD in the start menu (within "Programs\HDGUARD").

#### <span id="page-11-3"></span>**4.2.3.3 Splash screen**

A splash screen is displayed when the HDGUARD is active so that the user is informed about the protection of the PC.

#### <span id="page-12-0"></span>**4.2.3.4 System tray icon**

The system tray (systray) is located on the right hand side of the Windows Start Panel. With the help of the displayed symbol (a sign in the colors blue to red), depending on the utilization, the condition of the protection can be displayed. It is recommended to always display this symbol.

#### <span id="page-12-1"></span>**4.2.4 Update periods**

To ensure that your operating system and virus scanner are always up to date, you can configure update periods in the HDGUARD.

Within these periods the PC starts without HDGUARD protection but with restrictive log-on policy. Logon to the PC is not allowed, except it is the account which is defined in the fourth tab. You can also do unattended Windows updates and start executable files. For these executables and for the automatic log-on with locked screen you can provide log-on credentials in the fourth tab.

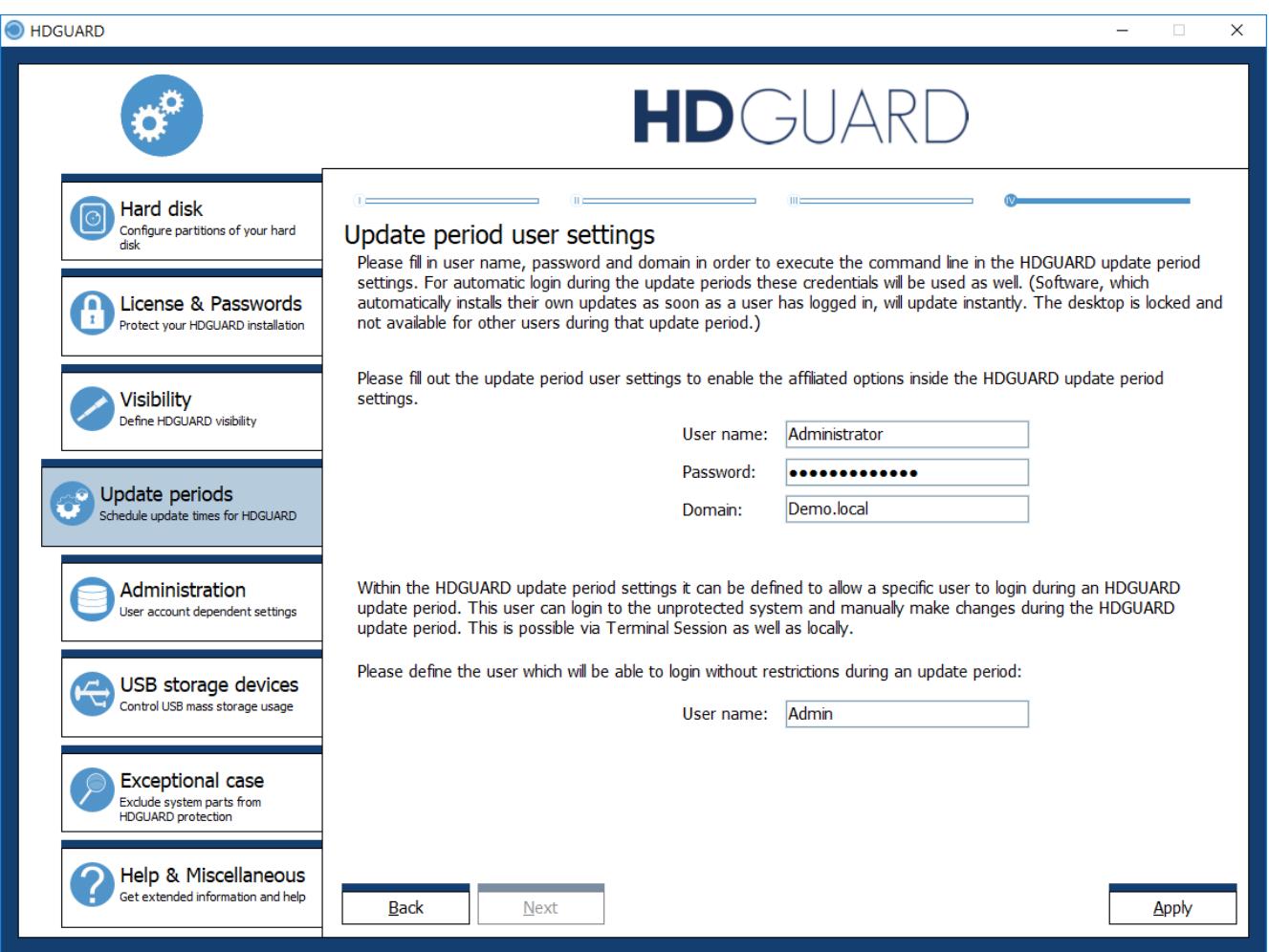

In the first three tabs you can adjust starting time, duration, log-on options and further actions of the three independent update periods.

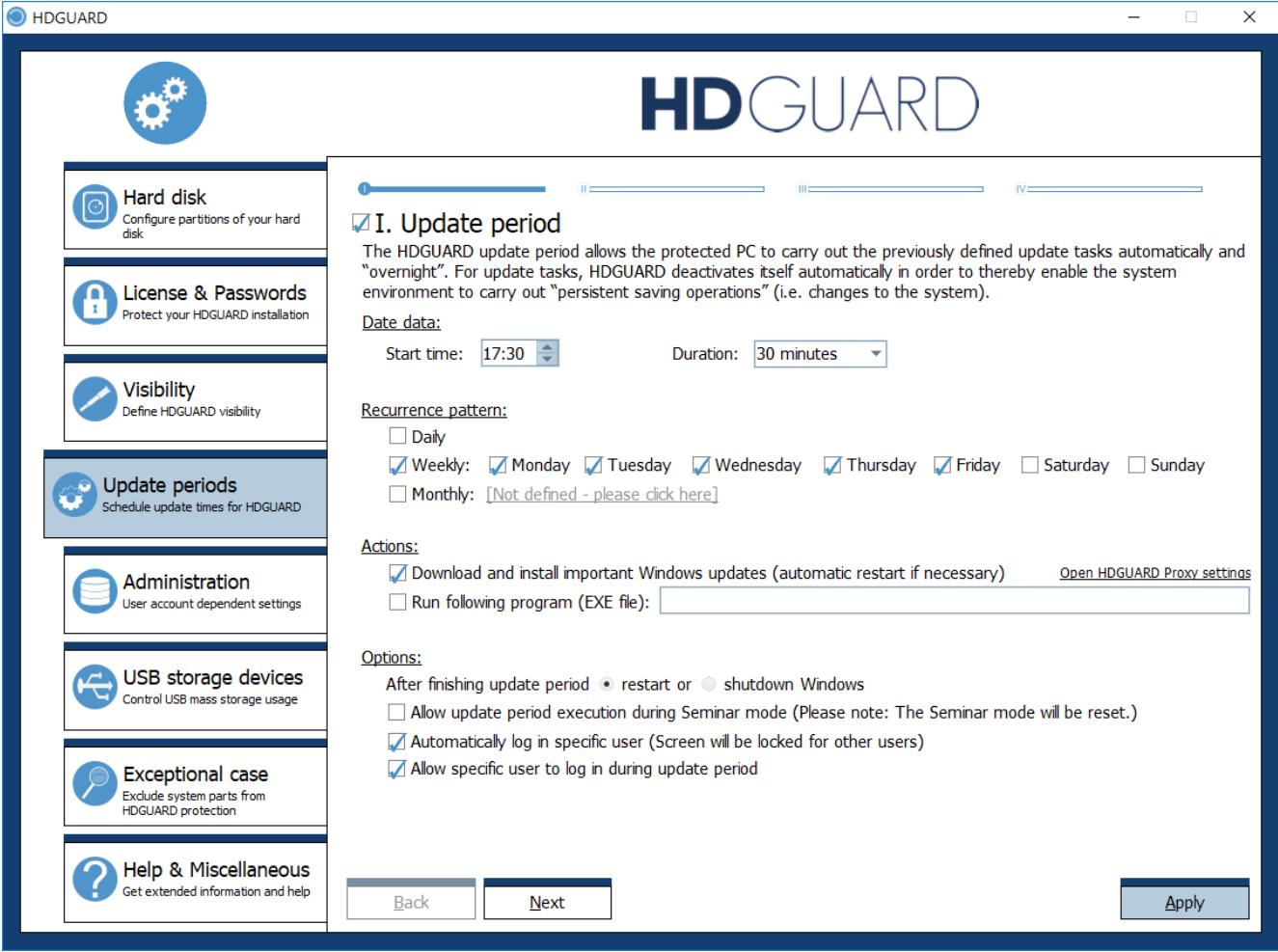

If the installation of Windows updates exceeds the duration of the actual update period, the period will be automatically extended.

Some Windows updates need a restart of the machine. HDGUARDs service initiates a reboot after such updates have been installed. If you are logged on as a permitted user within such an update period, this reboot will terminate your session without request!

In addition to these update periods configured by the user, there are also special, [automatic](#page-20-1) update  $periods$   $21$ .

#### <span id="page-14-0"></span>**4.2.5 Administration**

Members of the AD group "HDGUARD-Administrators" will be able to configure the HDGUARD more easily by not having to enter a password when starting HDGUARD. Setting up the group and assigning members must be done in the domain previously.

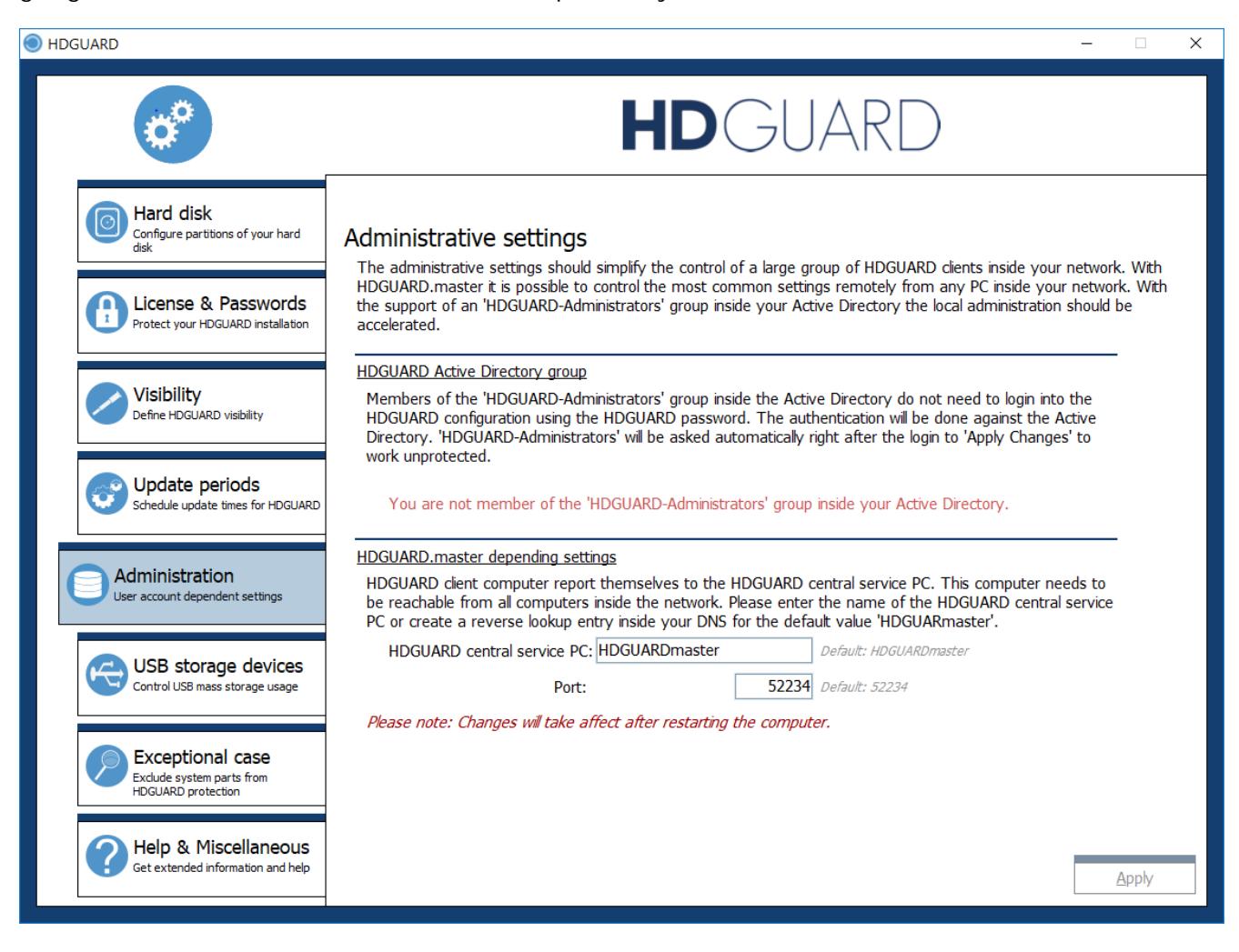

AD users from the group "HDGUARD-Administrators" must have local administrator rights, otherwise HDGUARD configuration cannot be started.

If the protection is deactivated, it is also possible to change the name of the PC on which the central master service is installed.

The port must not be confused or matched with the port for the connections of the HDGUARD.master Remote Proxy service (default 25652)!

#### <span id="page-14-1"></span>**4.2.6 USB storage devices**

The HDGUARD interface includes a separate handling for USB devices of device clast/SB mass storage. These can either be provided with write or access protection.

In the second tab you can specify devices that are are always accessible.

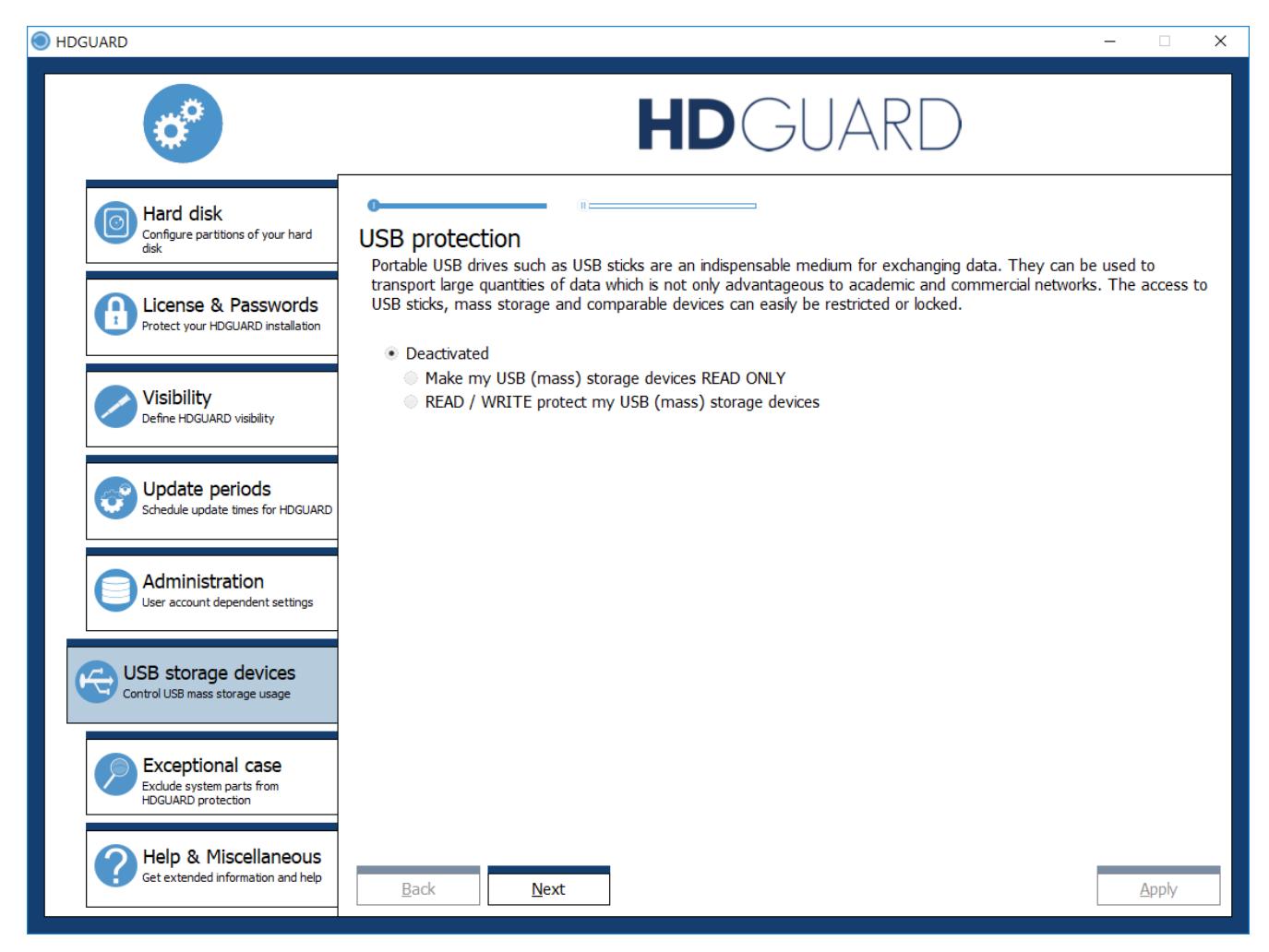

#### <span id="page-15-0"></span>**4.2.7 Exceptional case**

The HDGUARD always protects your hard disks by partition. In general, no single files or folders within such a partition can be excluded from HDGUARD protection. The same applies to entries in the system registry, which is also stored in several files on the system partition C:.

The HDGUARD configuration integrates two techniques to realize folder and registry exceptions within narrow bounds. To do this, you need your own NTFS formatted partition, which is not protected by the HDGUARD and which is marked within the configuration.

Folder exceptions are realized as folder redirection. The folder is apparently located on the protected partition, but the NTFS file system redirects access to a hidden folder on the unprotected partition.

Registry exceptions are implemented by periodically backing up the specified registry key to a file on the unprotected partition and restoring the backup at an early system restart. This means that no registry information can be "excluded" which is of any significance for the startup of the operating system. Similarly, it is not possible to capture keys that are not loaded during the operating system startup, such as keys from the hive of the current user "HKCU".

#### <span id="page-16-0"></span>**4.2.8 Help & Miscellaneous**

This configuration menu item shows version- and license information.

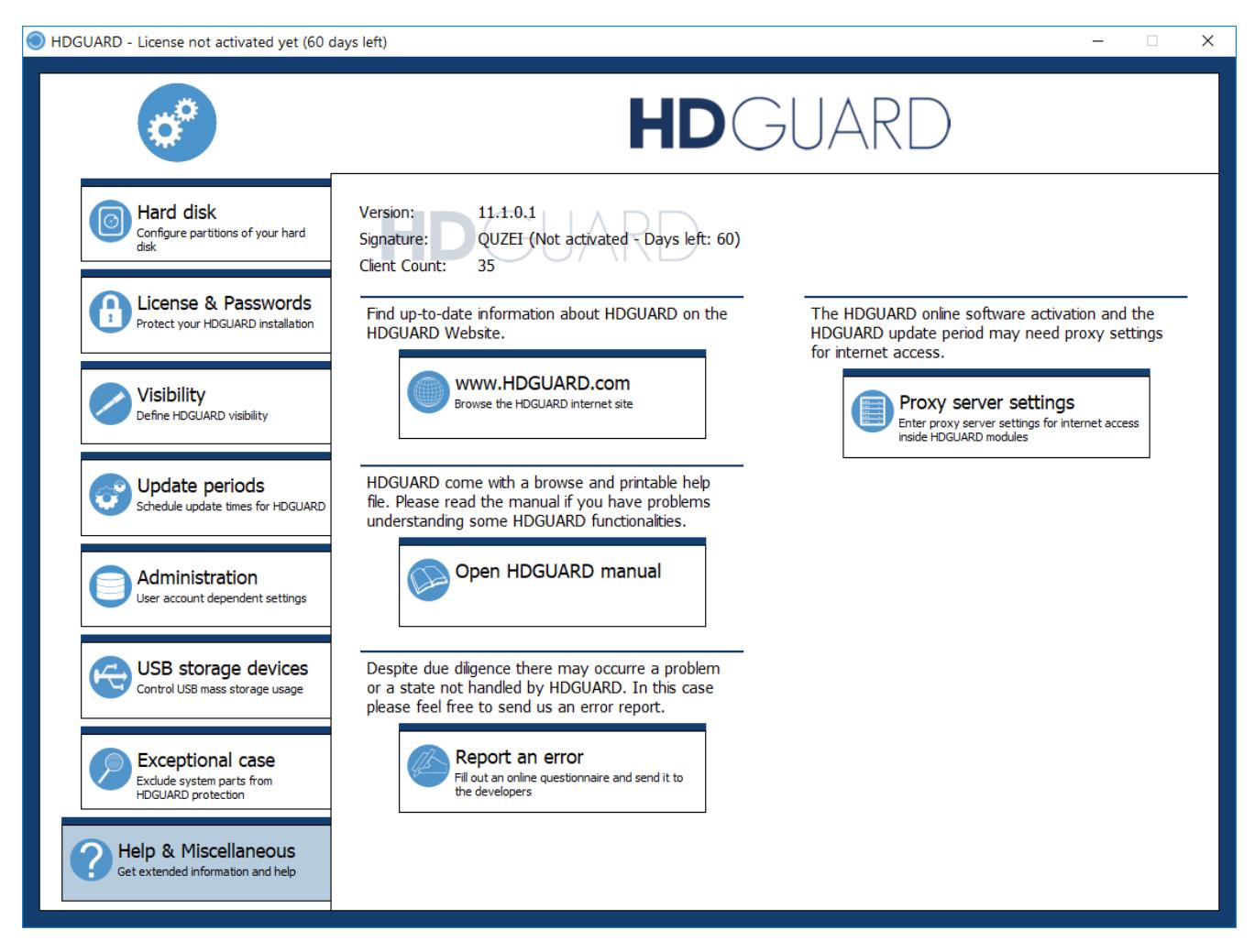

Furthermore, it is possible to open the product web page and give a direct feedback to the development team (Report an error) or to define a proxy connection for the online activation and update periods of HDGUARD.

### <span id="page-17-0"></span>**4.3 Main window**

After finishing the configuration you are back in the main window. Once the hard disks have been configured, the protection can be activated.

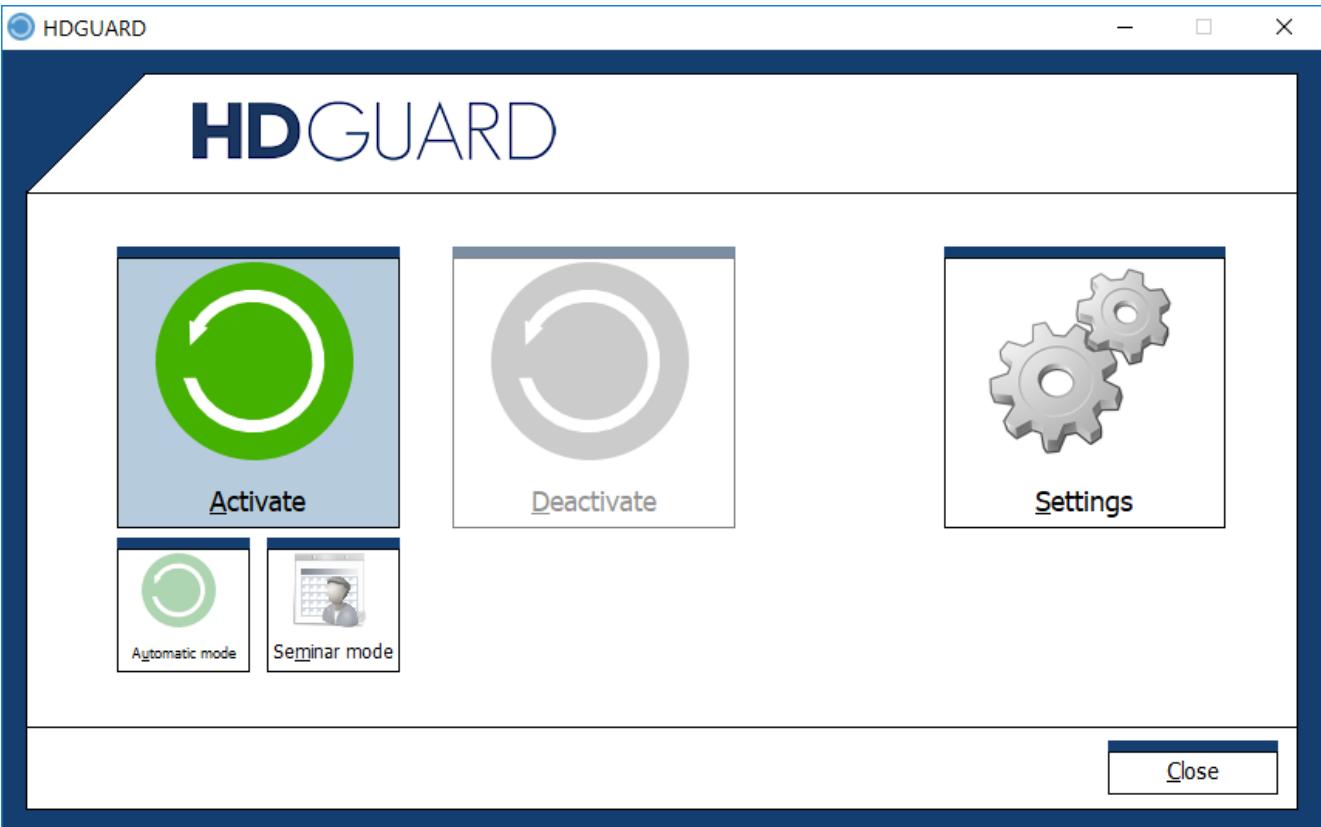

#### <span id="page-17-1"></span>**4.3.1 Automatic**

If you select "Activate" - "Automatic Mode", HDGUARD will first make some preparations to protect the system. The computer is then restarted and the protection is activated. Each following restart resets the computer to the state you have set by pressing "Activate".

#### <span id="page-17-2"></span>**4.3.2 Seminar mode**

If you select "Activate" - "Seminar Mode", the functionality differs from the automatic mode in that way that a restart usually does not return to the original state of the system. The changes from the previous sessions are kept until either

- the storage space in the corresponding HDGUARD SWAP file is exhausted or
- · a user selects the "Reset seminar mode" function in the context menu of the HDGUARD System Tray Icon, or
- an update period begins, whose priority is higher than that of the seminar mode.

#### <span id="page-17-3"></span>**4.3.3 Deactivate**

If you select "Deactivate" - "Deactivate", the HDGUARD protection ends with a restart of the computer. This resets the computer to its original state.

### <span id="page-18-0"></span>**5 Command line operation**

To control the HDGUARD automatically via script control or command line, start the executable file HDGcmd.exe out of the program directory with the corresponding parameters. A command with incorrect or no parameters will display the command line help:

### <span id="page-18-1"></span>**5.1 Commands and help**

```
HDGUARD command line tool
HDGCMD [command [PWD] [option1 [option2 ...]]]]
Numeric values are returned by ERRORLEVEL environment variable!
Negative return values indicate an error.
Return value 0 usually indicates success.
PWD and its variations are placeholders for encrypted passwords!
Note: The (initial) empty password "" must be encrypted aswell.
Example 1:
> HDGcmd /EncryptPWD ""
ndwevu7Msgu4/IZgOrznSOETN7vh9iRU8djZ+oQjs/shMH/M4+gkN4jCJ+R6VasS
Example 2:
> HDGcmd /EncryptPWD "MyS3cr3tPassw0rd"
hEb8CLS8S4saLdJgzt3QCC51sRja+DTpd4mwxqb/PBfQdWDGdcAH4Qe8+PKdcd7+
The following commands are allowed:
/EncryptPWD "password" :Encrypts the given password.
                          Use the output for PWD placeholders.
/SetUserPassword PWD UPWD :Sets the user password.
/SetPassword PWD newPWD :Sets the normal password.
/SetMasterPassword MPWD newMPWD
                           :Sets the master password.
/GetMode :Returns the actual protection mode:
                           0 -> Protection disabled
                           1 -> Protection enabled
                           2 -> Seminar mode enabled
                            4 -> Automatic update period
                            5 -> Update period for Windows Updates
                            6 -> Update period 1
                            7 -> Update period 2
                            8 -> Update period 3
/GetModeInConfig :Returns the planned protection mode after reboot.
                           For return values see /GetMode
/ActivateProtection PWD :Reboots the system and
                           activates normal HDGUARD protection.
/ActivateSeminarMode PWD :Reboots the system and
                           activates the seminar mode.
/DeactivateProtection PWD :Reboots the system and
                           deactivates HDGUARD protection.
/PrepareForProtection PWD :Prepares the system for HDGUARD protection and
                           reboots. Only for secondary Windows installations
                            on multi boot systems!
/ApplyChanges PWD i :Applies changes to the specified volume and
                           deactivates its protection temporarily.
                            Note: Global protection mode is not changed!
```
## **Command line operation**

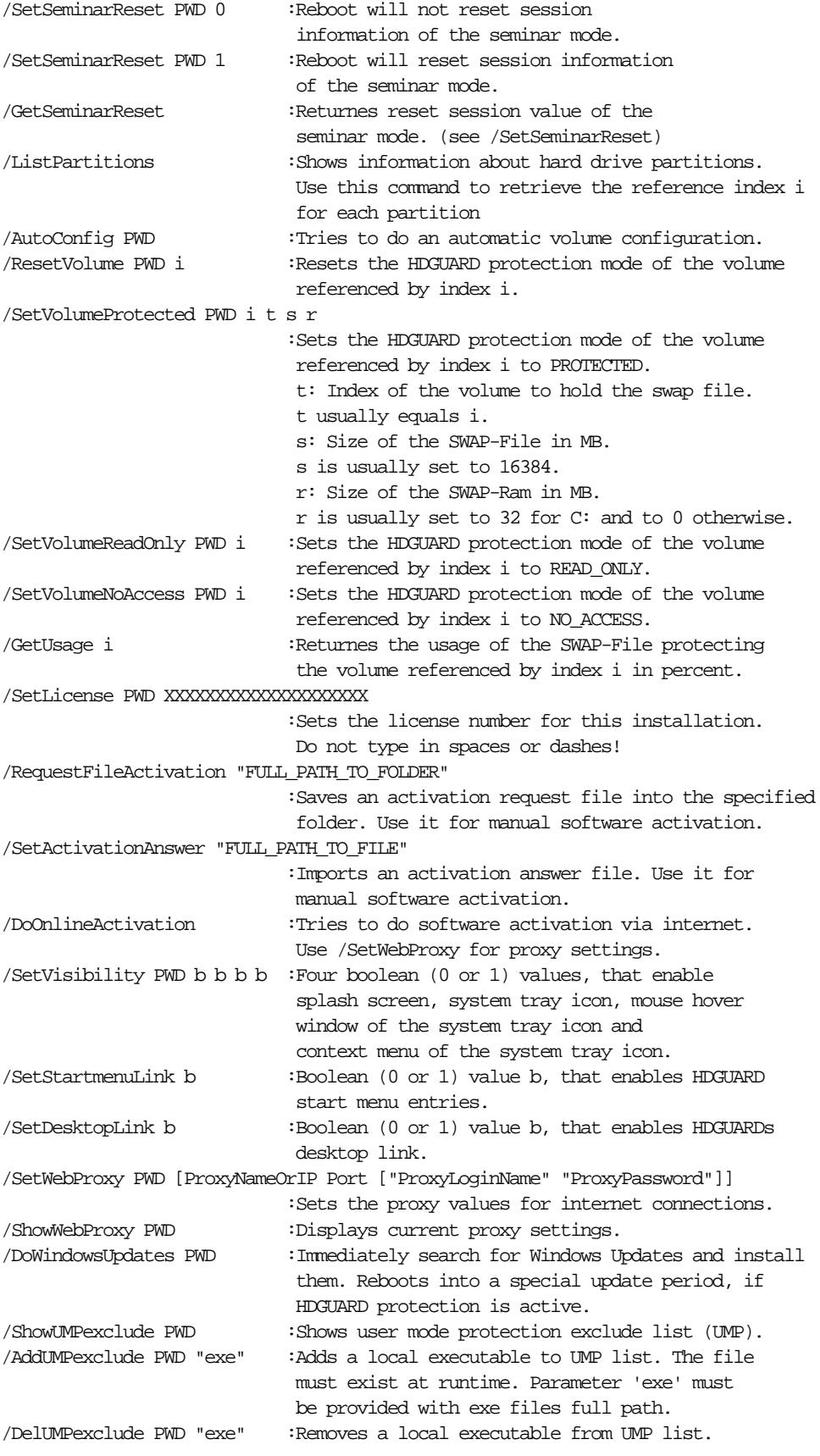

### <span id="page-20-0"></span>**5.2 Example: ListPartitions**

C:\Program Files\RDT Global\HDGUARD>HDGcmd.exe /ListPartitions ------------------------------------------------------------------------------- HDGUARD index 2 Hard drive 0, partition 1: \\?\Volume{d371bdbf-7c4c-45e6-a9d3-6e1590ae93ee}\ Size: 300 MB, free space: 78 MB HDGUARD mode: 1 (READ\_ONLY) ------------------------------------------------------------------------------- HDGUARD index 3 Hard drive 0, partition 2: Size: 100 MB HDGUARD mode: 1 (READ\_ONLY) ------------------------------------------------------------------------------- HDGUARD index 4 Hard drive 0, partition 3: Size: 128 MB HDGUARD mode: 1 (READ\_ONLY) ------------------------------------------------------------------------------- HDGUARD index 5 Hard drive 0, partition 4: C:\ Size: 79472 MB, free space: 52951 MB HDGUARD mode: 2 (REDIRECTED), SWAP-File size: 16384 MB on index 5, SWAP-Ram size: 32 MB ------------------------------------------------------------------------------- HDGUARD index 6 Hard drive 0, partition 5: D:\ Size: 10000 MB, free space: 9912 MB This volume is marked as target for folder exceptions and registry exceptions ------------------------------------------------------------------------------- HDGUARD index 7 Hard drive 1, partition 1: E:\

Size: 2861587 MB, free space: 2861319 MB

### <span id="page-20-1"></span>**6 Special update periods**

HDGUARD recognizes the automatic time change due to the daylight saving time configuration. The first start after a time change happens without HDGUARD protection and without possibility of a user logon. After approx. 2 minutes, the system restarts automatically with active HDGUARD protection. To prevent boot loops caused by Windows updates with integrated reboot, an automatic update period is started after several reboots without user logon. This also ends after about 2 minutes.

### <span id="page-20-2"></span>**7 Helper functions for cloning**

This section describes the setup guide for cloned HDGUARD installations.

If a HDGUARD installation is cloned, the entire hard disk configuration is usually reset. Therefore, it is recommended to clone the HDGUARD without configured hard disks. The first start after cloning is usually detected and an automatic hard disk configuration is initiated.

This can be parameterized with the following registry values.

Create the following registry key:

HKLM\SOFTWARE\IST\HDGUARD\AutoReConfig\RedirVolumes

Then create a DWORD or QWORD value for each partition to be protected by HDGUARD. Name the value with the drive path (eg. D:). Enter the size of the SWAP file in MByte as value.

The system drive (usually C:) is always configured automatically. Therefore, it only needs to be taken into account if the SWAP file should have a different size from the automatic.

The automatically created start partitions of the newer Windows versions automatically get the property "Read only".

If an HDGUARD password has been set, it must be stored in the key

HKLM\SOFTWARE\IST\HDGUARD\AutoReConfig\EncPasswords

with the encryption of the "HDGcmd. exe" (see previous section). The value is stored as a simple string with the name "PWD".

If a license key has been entered before cloning, the HDGUARD service finally attempts to establish an Internet connection to the IST software activation server and perform the software activation. If there is no direct internet connection, you can use the key

HKLM\SOFTWARE\IST\HDGUARD\AutoReConfig\InternetProxy

define the settings for your proxy server:

- · REG\_SZ "value" ProxyNameOrIP "for the address or name of the server.
- · REG\_DWORD "Value" Port "for the access port.
- · If necessary,"REG\_SZ" value "LoginName" for the login name of the connection.
- · If necessary,"REG\_SZ" value "Password" for the associated password.

After automatic configuration, the key

HKLM\SOFTWARE\IST\HDGUARD\AutoReConfig

<span id="page-21-0"></span>is automatically deleted.

### **8 HDGUARD.master - Connection**

In order to be able to administrate individual HDGUARD clients with the optional program HDGUARD.master, a TCP/IP connection to the corresponding PC or server with an installed central HDGUARD.master service must be established. This connection is established by the HDGUARD client.

During the installation of HDGUARD, the (DNS-)Name or IP and, if necessary, a different port of the connection is retrieved and stored in the registry. Without an explicit setting, the following values are used:

- · Name: HDGUARDmaster
- · Port: 52234

The port must not be confused or matched with the port for the connections of the HDGUARD.master Remote Proxy service (default 25652)!

In larger networks it is recommended to enter an alias (CNAME) within the DNS server on the server where the central HDGUARD. master service is installed.

If this is not possible or if a different port on the computer with the central HDGUARD master service has to be used, the settings can also be passed to the HDGUARD setup via MSI parameters.

A later modification of the setting is done by changing the registry. The REG\_SZ values "Server" and "ServerPort" are stored in the following key:

HKEY\_LOCAL\_MACHINE\SOFTWARE\IST\HDGUARD

The new values are read in the next time the system is restarted. Do not forget to deactivate the HDGUARD protection before this operation!

### <span id="page-21-1"></span>**9 MSI-Parameters**

The following MSI parameters are supported by HDGUARD MSI setup.

· HDGMASTERNAME : IP or DNS Name of the system with HDGUARD.master central service installation

- · HDGMASTERPORT : Port of the HDGUARD.master central service different from the standard (52234)
- · INSTALL\_TEACHER : Boolean value for the installation of the Teacher Console component. INSTALL\_TEACHER=yes installes the Teacher Console.
- · HDGLICENSE : License key without dashes
- · HDGPASSWORD : HDGUARD password

Be careful with the parameters, especially when passing the password, that the command line treats certain characters as control and separator characters and does not pass them directly to the calling program.

For an unattended installation, the command line would look like this:

msiexec /i HDGUARD11\_64.msi /qn HDGMASTERNAME=MyHDGUARDmasterPC HDGMASTERPORT=50000 INSTALL\_TEACHER=yes

### <span id="page-22-0"></span>**10 Teacher console**

The HDGUARD Teacher Console provides certain functionalities of the HDGUARD. master on a teacher's desk within a HDGUARD.master room. You can wake up and shut down HDGUARD clients, lock and unlock the screen, audio, Internet or printers.

Please read the corresponding section in the manual of the HDGUARD.master.